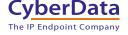

# CyberData InformaCast Enabled Ceiling Speaker Quick Start Guide

#### 1.0 Out-of-Box and Prior to Final Installation

- 1.1. Verify that you have received all of the parts listed on the Installation Quick Reference placemat.
- 1.2. Download the current manual, otherwise known as an *Operations Guide*, which is available in the **Downloads** tab at the following webpage: http://www.cvberdata.net/products/011504/

**Note** You can also navigate to the **Downloads** tab by going to www.CvberData.net and following the steps that are indicated by the following figures:

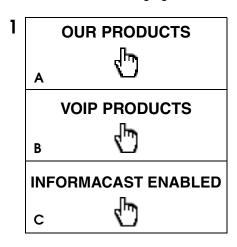

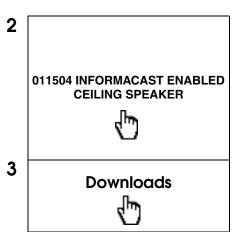

### 2.0 Select Power Source

| IEEE 802.3af or 802.3at PoE Switch                                | IEEE 802.3af or 802.3at PoE Injector           |
|-------------------------------------------------------------------|------------------------------------------------|
| Set PoE power type to Class 0 = 15.4W                             | CAT6 cable recommended—                        |
| OR                                                                | for longer distances                           |
| for high power PoE+ set Class 4 = 30W                             | Be sure you are using a non-PoE switch or port |
| Make sure port is not in trunk mode                               |                                                |
| Set port to full duplex/ 100mbps                                  |                                                |
| Spanning Tree Protocol (STP) must be disabled or Portfast enabled |                                                |

Quick Start Guide 931682A

#### 3.0 Power Test

3.1. Connect power to the CyberData device and monitor the LED activity on the device. See the following figure:

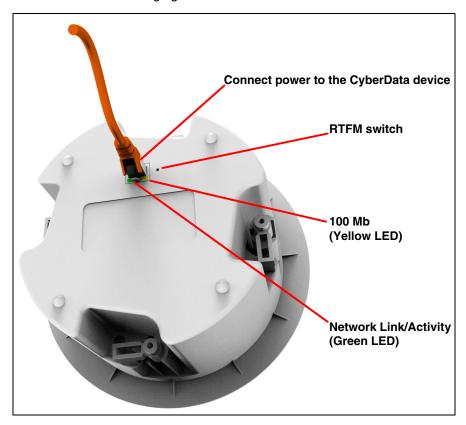

- 3.2. The green Link/Activity LED comes on immediately to show that there is a good network connection, and then blinks to show network activity.
- 3.3. After about 23 seconds with a static IP address (or 27 seconds if the board is set to use DHCP), the speaker should be ready.

**Note** If the board is set to use DHCP and there is not a DHCP server available on the network, it will try 12 times with a three second delay between tries and eventually fall back to the programmed static IP address (by default 10.10.10.10). This process will take approximately 80 seconds.

This concludes the power test. Go to Section 4.0, "InformaCast Configuration File Retrieval".

Quick Start Guide 931682A

## 4.0 InformaCast Configuration File Retrieval

4.1. DHCP should be enabled. After the speaker initializes, it will send a broadcast to the DHCP server to ask for the location of its InformaCastSpeaker.cfg configuration file.

#### 4.2. SLP or TFTP?

- SLP should be enabled on InformaCast version 5.0.4 or higher. SLP is an InformaCast protocol introduced in InformaCast version 5.0.4. The speaker will retrieve its configuration file from an InformaCast server folder specified by SLP. SLP method is preferred.
- TFTP servers may be used instead of SLP. In this alternate scenario, DHCP option 150 is required to provide the speaker with the address of the TFTP server. Otherwise, the speaker will be unable to retrieve its configuration file.

Note The InformaCast Enabled Ceiling Speaker and InformaCast server should be on the same subnet during the speaker's initial configuration if it cannot access the VLANs upon which the InformaCast Server and DHCP servers are located.

## 5.0 Identification and Testing

- 5.1. Ensure the InformaCast Server has detected a new speaker.
- 5.2. Test the newly detected speaker.
- 5.3. Add the newly detected speaker to the InformaCast Server.

Quick Start Guide 931682A

## 6.0 Contacting CyberData VoIP Technical Support

You are welcome to call CyberData VoIP Technical Support at 831-373-2601 x333. Business hours are 7:00 AM - 5:00 PM Pacific Time, Monday through Friday.

We encourage you to access our Technical Support help desk at the following address:

#### http://support.cyberdata.net/

**Note** You can also access the Technical Support help desk by going to <a href="https://www.CyberData.net">www.CyberData.net</a> and clicking on the SUPPORT menu.

The Technical Support help desk provides the options of accessing documentation for your CyberData product, browsing the knowledge base, and submitting a troubleshooting ticket.

5.4. Please be advised requests for Returned Materials Authorization (RMA) numbers require an active VoIP Technical Support ticket number. A product will not be accepted for return without an approved RMA number.

Quick Start Guide 931682A